## **How to Use Skype**

In this walk-through you will learn how to download Skype, create an account, and use some of the features available. This is a walk-through for a Mac operating system

To Begin Installing Skype open up any browser. You can either type in the adress <a href="http://www.skype.com">http://www.skype.com</a> or, you can search skype in google and the second link will bring you to the page below.

Skype will automatically set up a download for the operating system it thinks you are using.

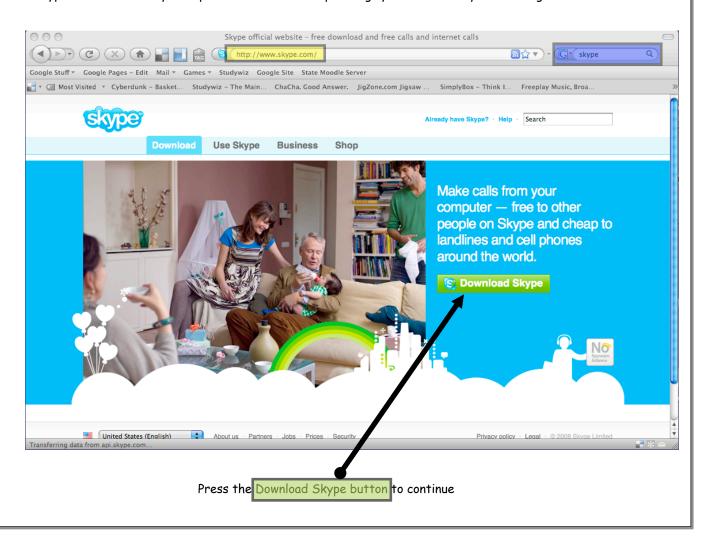

After pressing the Download button it will bring you to this page and have a dialog box pop up. You want to make shure that you are saving the file then you can go ahead and press OK.

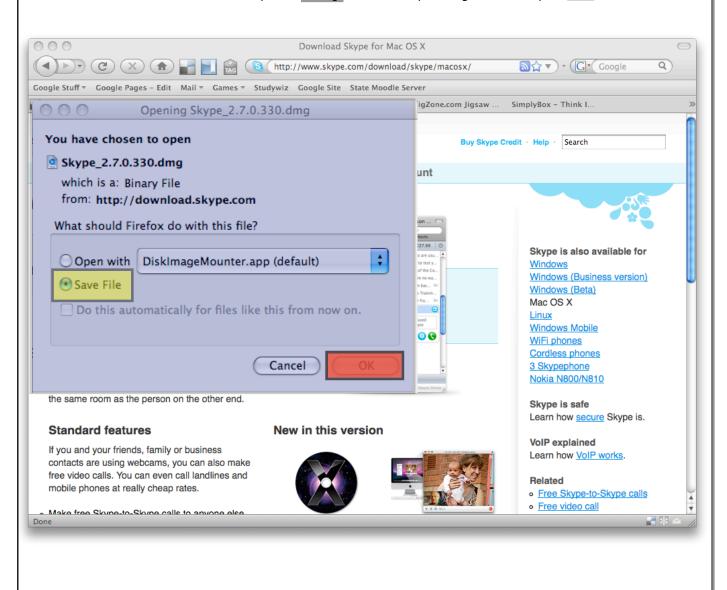

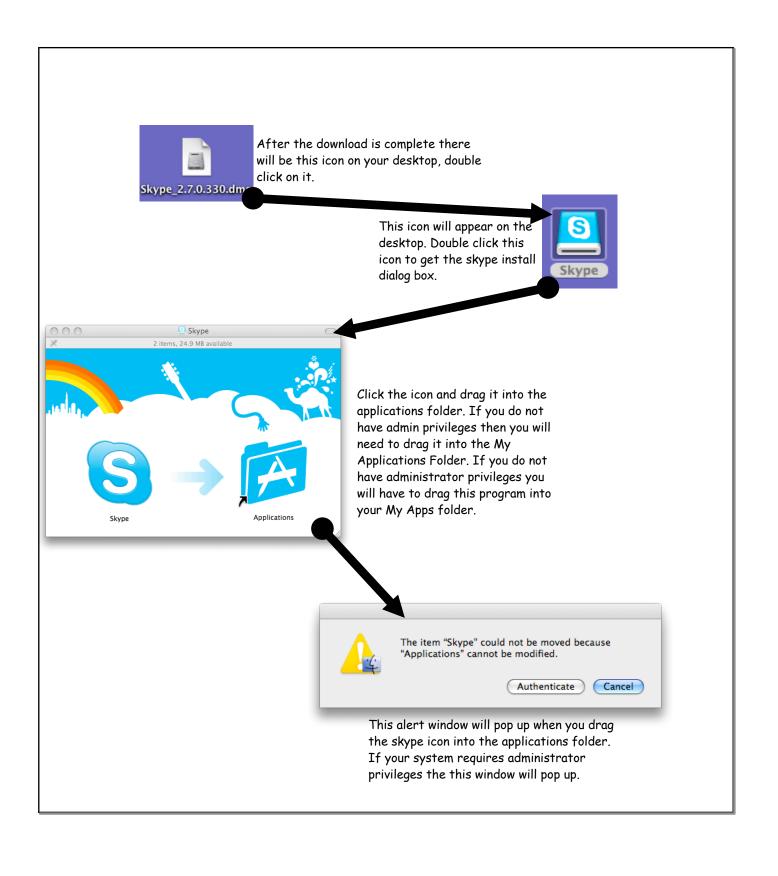

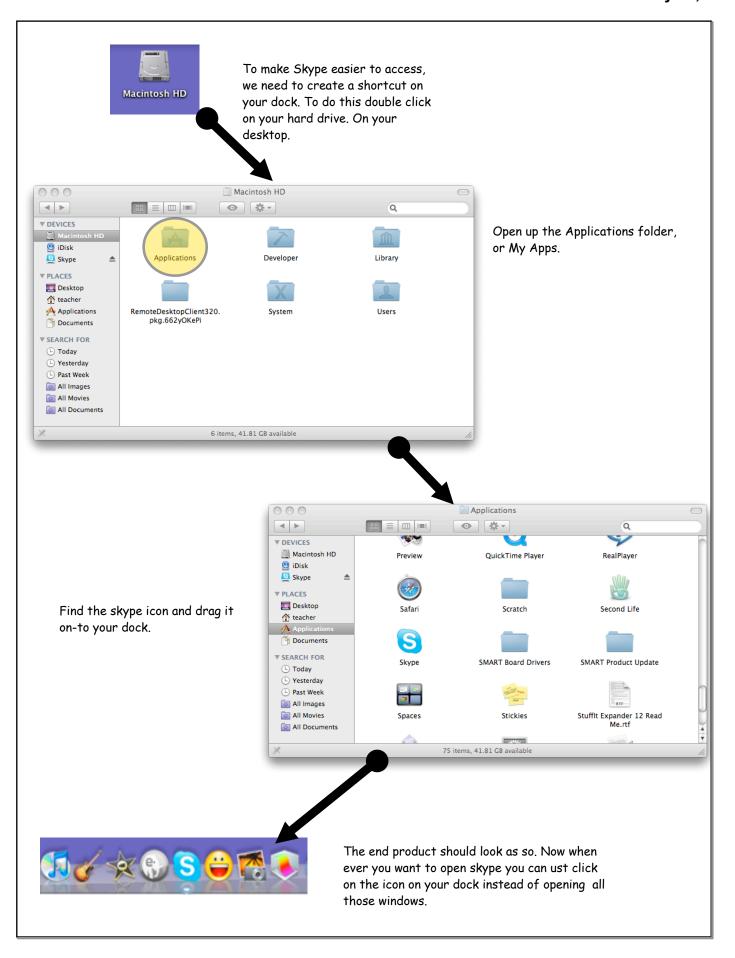

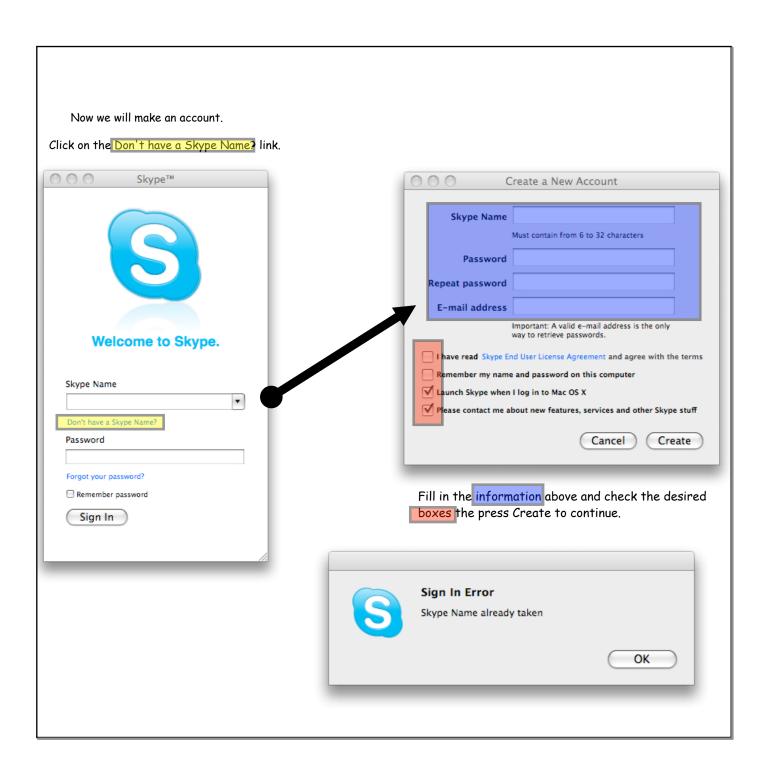

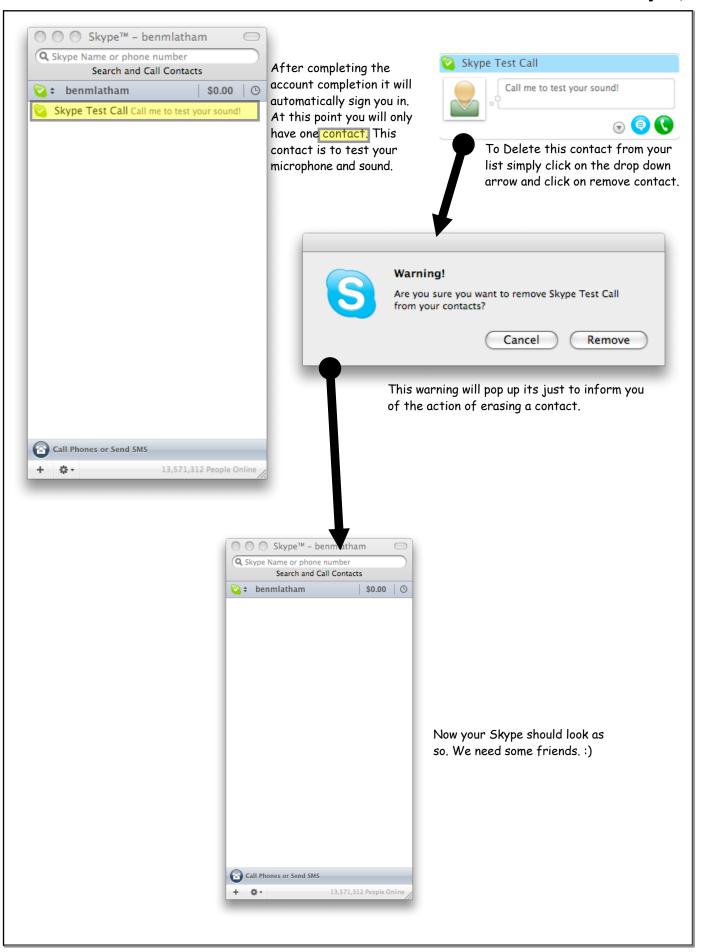

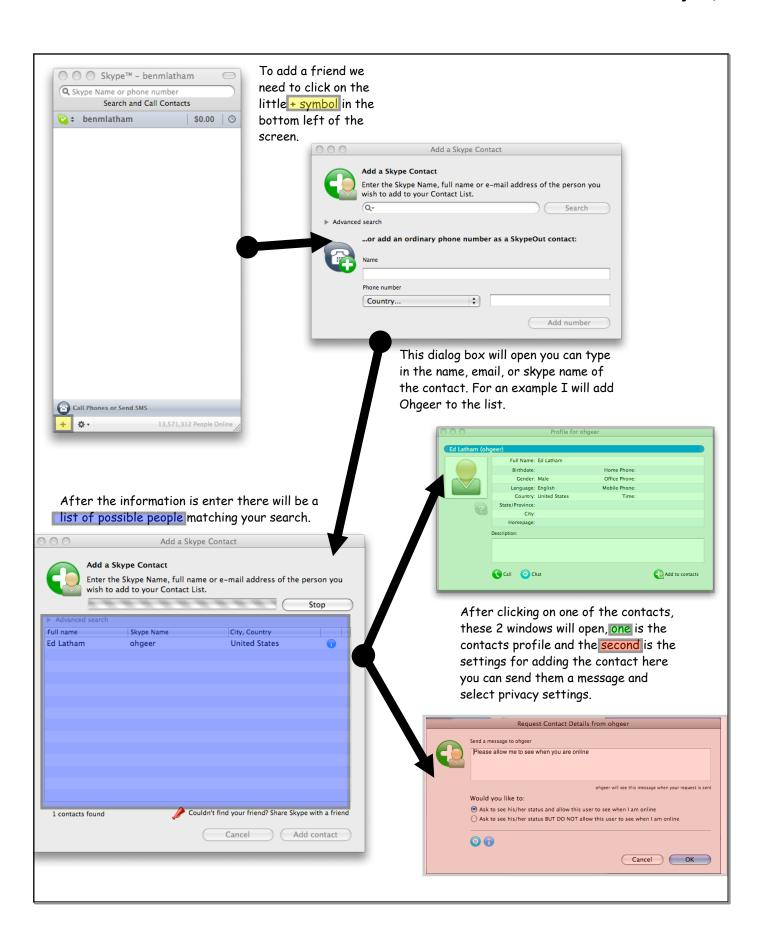

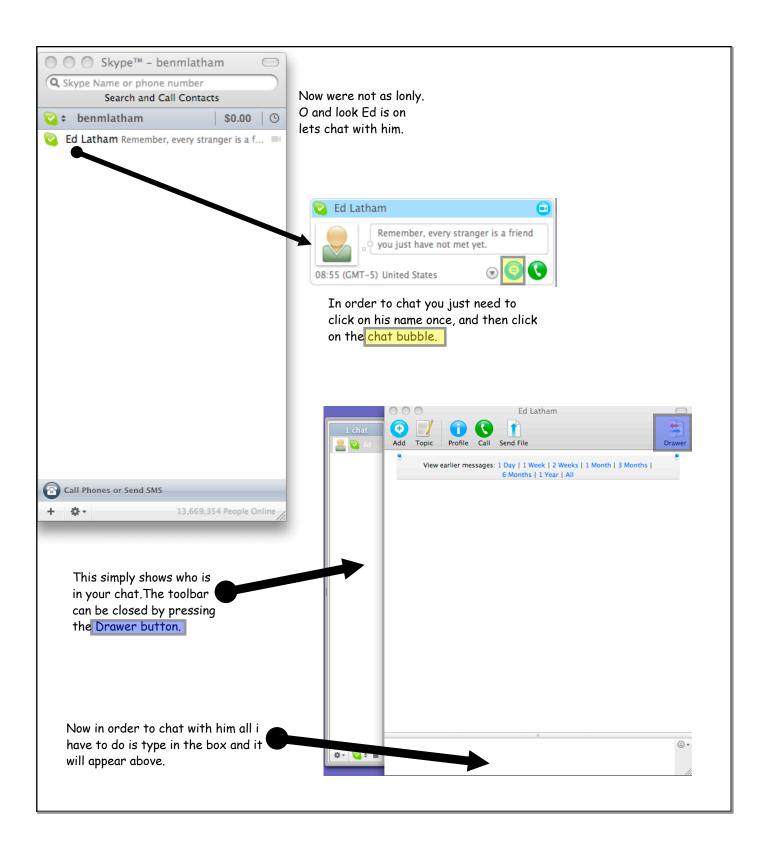

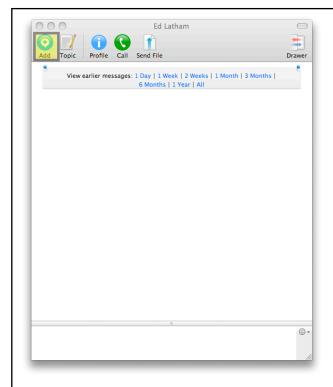

After opening a chat with one person you can add people to the chat. To do so click the add button.

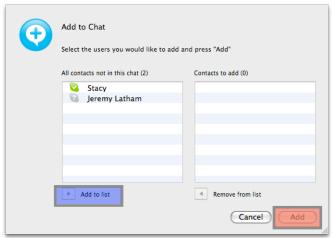

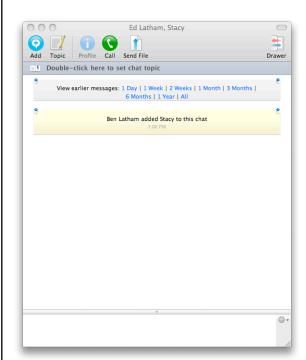

Now you can talk to multiple people at once!

There will be a window that will pop up, contaning of 2 collums. On one side there is the list of your contacts and the other the list of people your adding to the chat. In order to add them simply click on there name and press the Add to List button. Then when you have added all the contacts you want to have in chat press the Add Button

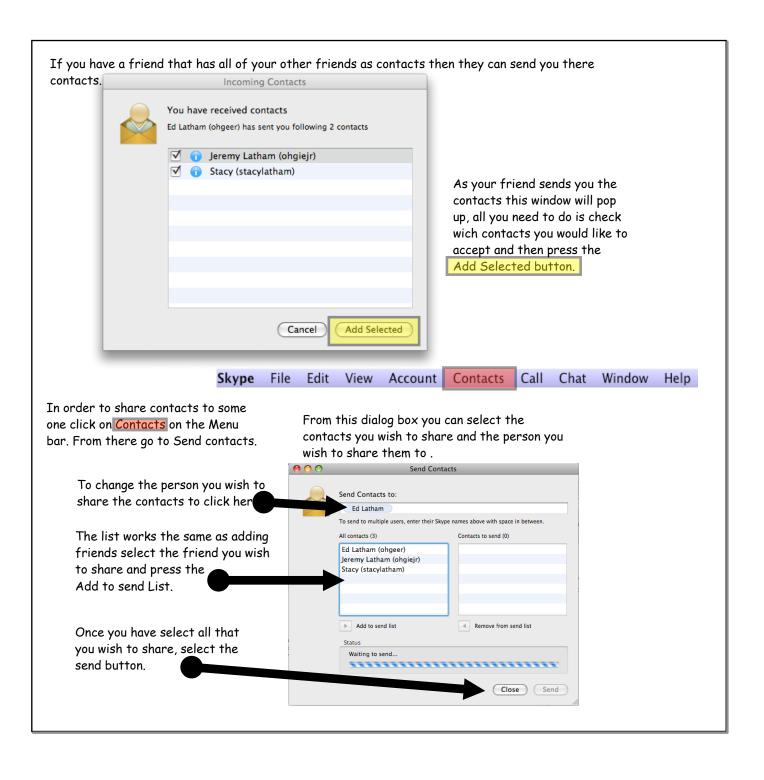

Using an internet browser you can show people links by using skype all you have to do is got to the sight you would like to share then copy the URL into the chat bar of Skype. Then press enter. Q) G funnycats Google Stuff 

Google Pages - Edit Mail 

Games 

Studywiz Google Site State Moodle Server Ed Latham 📷 🔻 🥘 Most Visited 🔻 Cyberdunk – Basket... Studywiz – The Main... ChaCha. Good Ar • Web Images Maps News Shopping Gmail more ▼ Add Topic Profile Call Send File View earlier messages: 1 Day | 1 Week | 2 Weeks | 1 Month | 3 Months | 6 Months | 1 Year | All Ben Latham hello 8:56 AM Ed Latham 8:57 AM How are you doing Ben? Ben Latham 8:57 AM Cant we go voice ? Google Search I'm Fe Ed Latham nope, I am in a room with students at the moment. What do you need? 8:58 AM Advertising Programs - Business S http://www.google.com/ **☆**+ 💟 ÷ 🗎

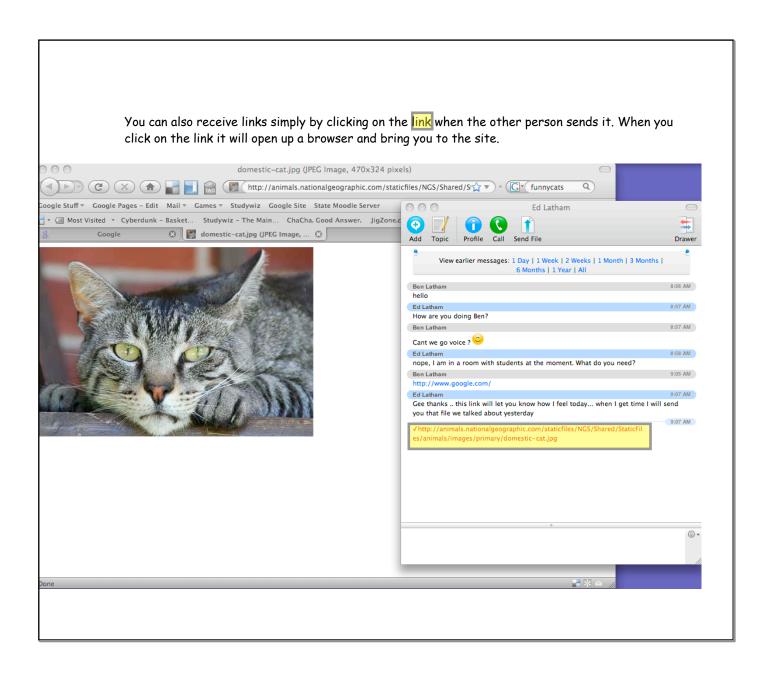

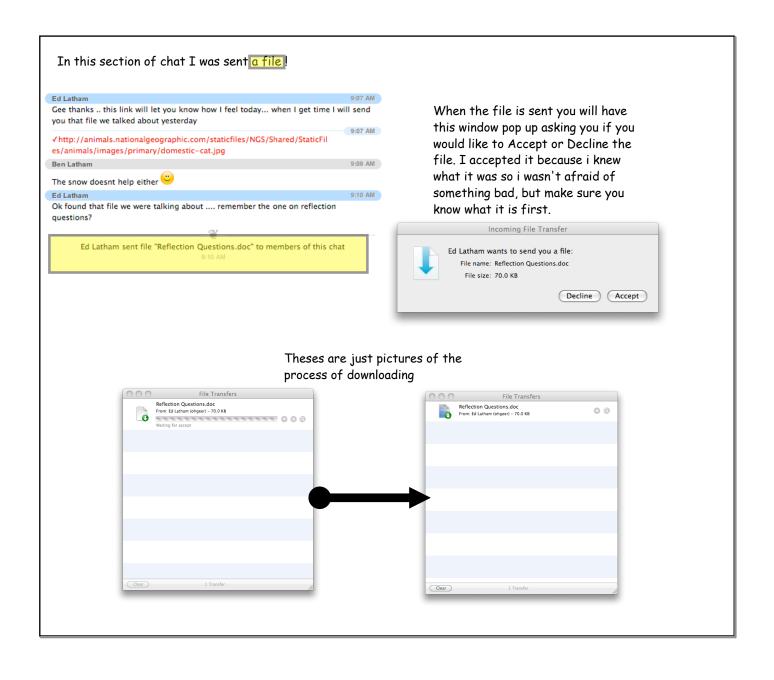

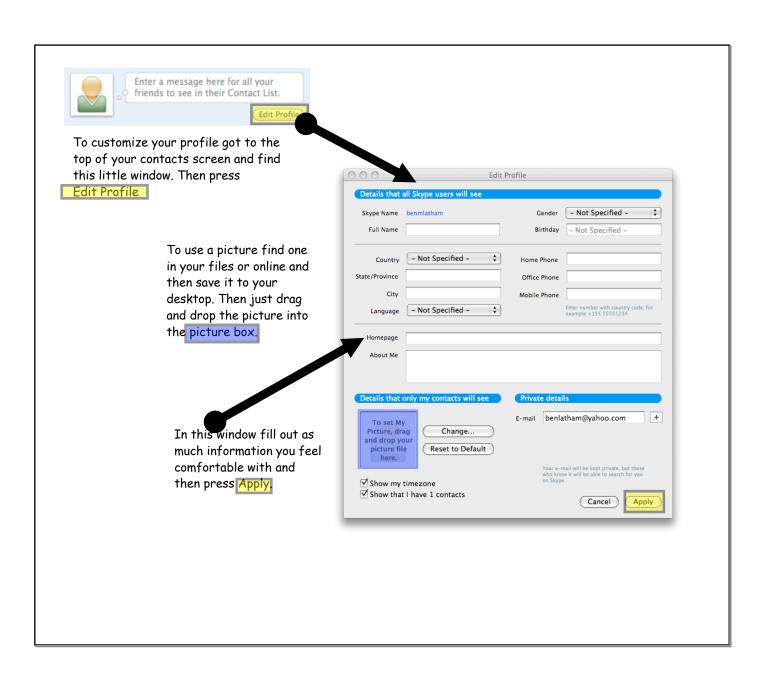

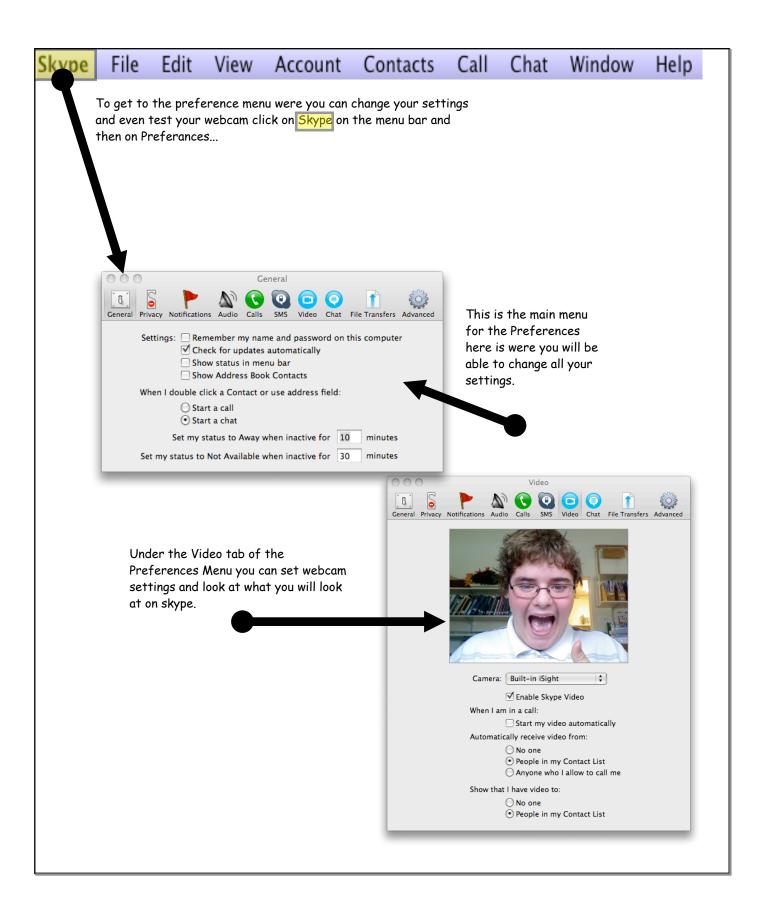